## **LAB 3 - Feature Codes and Control Codes**

## **Lab 3.1 - Viewing Survey Feature Table**

The Survey Feature Table controls how the graphics are displayed on the screen. These settings are the CDOT standard changes should not be made to the file. However, it is a good to understand what controls the display of the survey data and how the data is interpreted.

## Section Objectives:

- Open the Style Manager dialog.
- Use the Survey Properties option to narrow a lookup.
- Review Control Codes settings.
- 1. Launch InRoads Survey if it is not already;
  - a. Open 12345SurveyTopo100Scale01.dgn from the Working folder.
  - b. Open 12345SURV\_Fieldbook.fwd from the Field\_Books folder.
- 2. From the InRoads Survey pull-down menu, select **Tools > Style Manager**. The *Style Manager* dialog will appear.

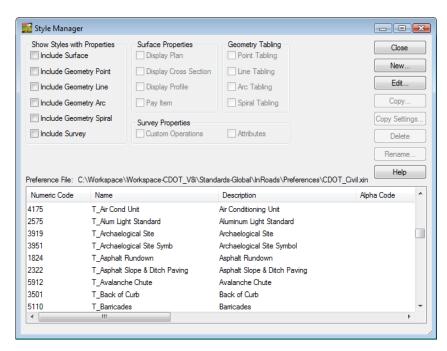

3. Take a minute to scroll through the list of **Names**. Using the scroll bars on the side or using your roller on the mouse.

4. In the Show Styles with Properties section of the dialog *Check* ON *Include Survey*. The list of Names is filtered to show only the Feature Styles that are used in Survey. Survey Feature Styles typically begin with "*T*\_".

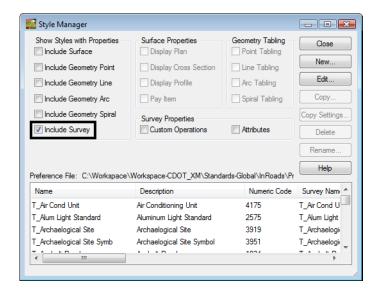

5. Move your cursor to the *Name* and hold on the gray line in the gray title bar between *Name* and *Description*. Your cursor will change appearance to a vertical line and arrows, allowing each column in the Feature Table to be resized.

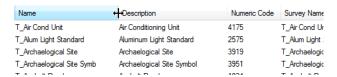

6. Move the cursor to the *Name* and <D> on the column heading **Name**. This will resort all the definitions in ascending or descending order.

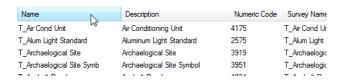

- 7. **<D>** on the *Numeric Code* column twice to sort the codes in ascending and descending order.
- 8. **<D> Hold** and **Drag** on the *Numeric Code* column, move it next to the *Name* column.

9. In the *Survey Properties* section *Check* **ON Attributes**. Notice how the feature list filters and displays only the survey features that have an attribute defined.

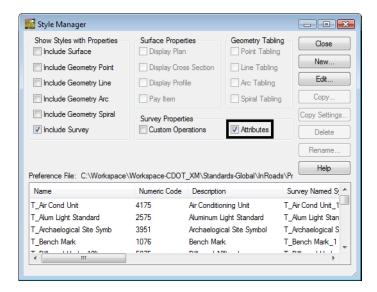

- 10. *Check* OFF the option Attributes to see all the codes again before continuing.
- 11. Locate the *Style Name* T\_Coniferous Tree *Numeric Code* 3077 in the Style Manager dialog.

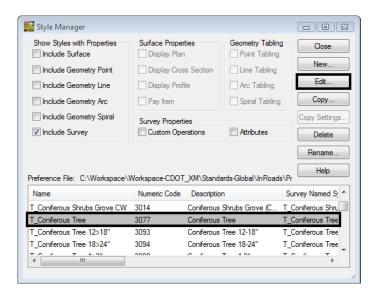

12. **<D>** the name and then **<D> Edit** button. The *Edit Style* dialog will appear.

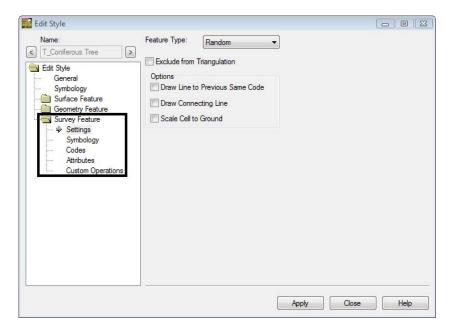

13. **<D>** the **Survey Feature** leaf additional sub categories will appear.

- 14. **<D>** the sub categories under *Survey Feature* and review the setings. DO NOT make any changes.
- 15. When finished **<D>** the **Close** button do not apply or save any changes.
- 16. **D>** the **Close** button in the *Style Manager* dialog. Do not save any changes.

- 17. From the InRoads Survey pull down select **Survey > Control Codes**. The Control Codes dialog will appear.
- 18. Review the Control Codes refer to the reference material for explanation of the codes.

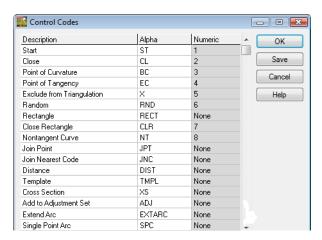

19. **D>** the *Cancel* button. The *Control Codes* dialog will close not saving any changes.

## Section Summary:

- In this lab the Style Mannger was opened and the settings were explored.
- In this lab the Control Codes dialog was opened.